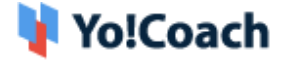

# **Google Login API Key Setup Guide**

Configure **Google Login** keys from **Manage Settings > General Settings > Third-Party API**.

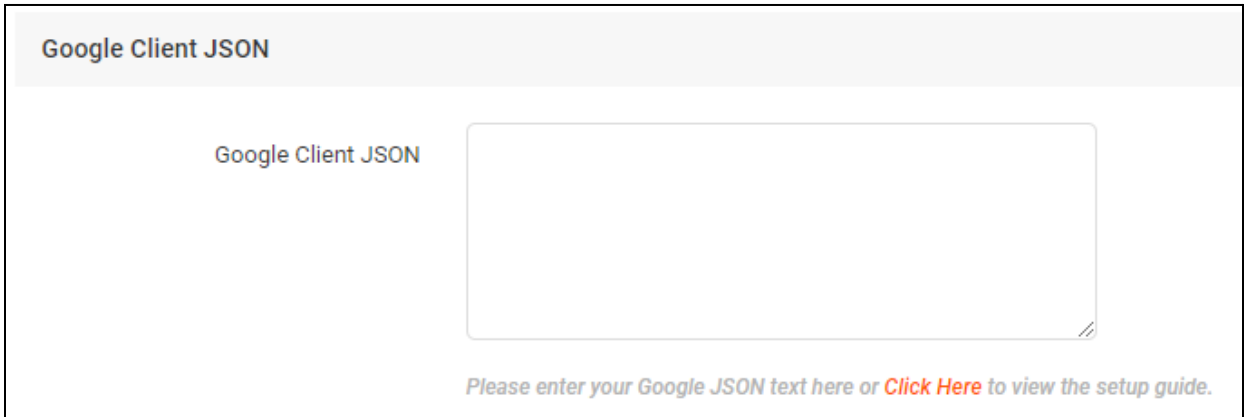

## **A. Configure Google Client JSON**

To collect the **Google Client JSON**, follow the steps provided below:

- 1. Log in to your Gmail account by entering your **Gmail ID** and **password**. If you do not have a Gmail account, proceed with the **Sign Up** process.
- 2. Once logged in, visit <https://console.developers.google.com/> and the dashboard section opens on the screen.

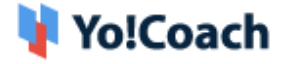

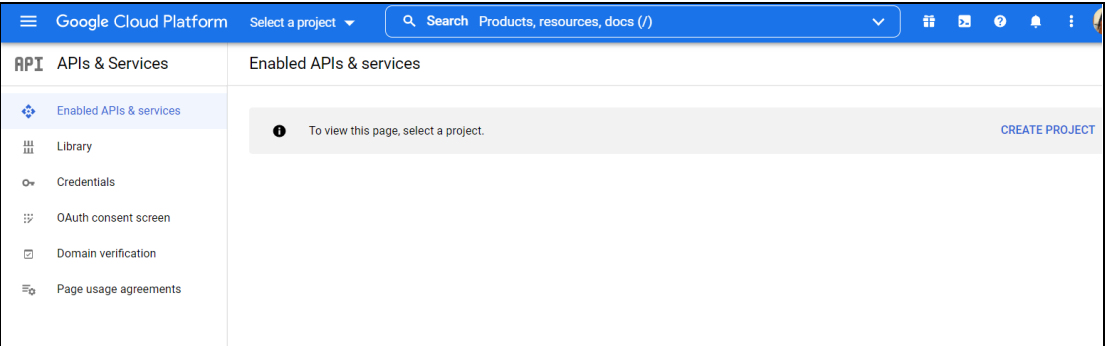

3. On the dashboard, click on **Select a Project** from the top navigation panel. Then, click on **New Project** from the upper right corner.

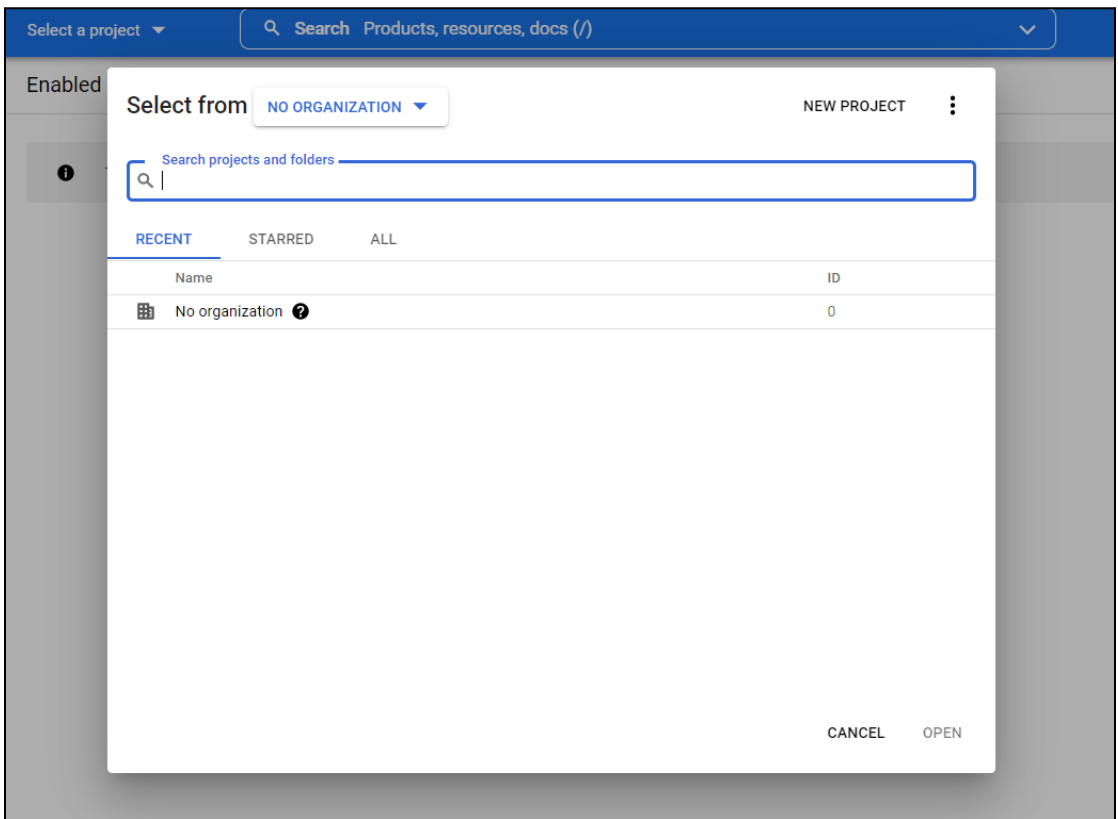

- 4. A **New Project** form appears where the following data fields are displayed:
	- **Project Name\***: Enter a unique project name.
	- **Organization\***: Select the organization to which the project is to be attached. The organization cannot be changed later.
	- **Location\***: Enter the link to the parent organization or folder.

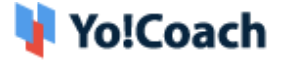

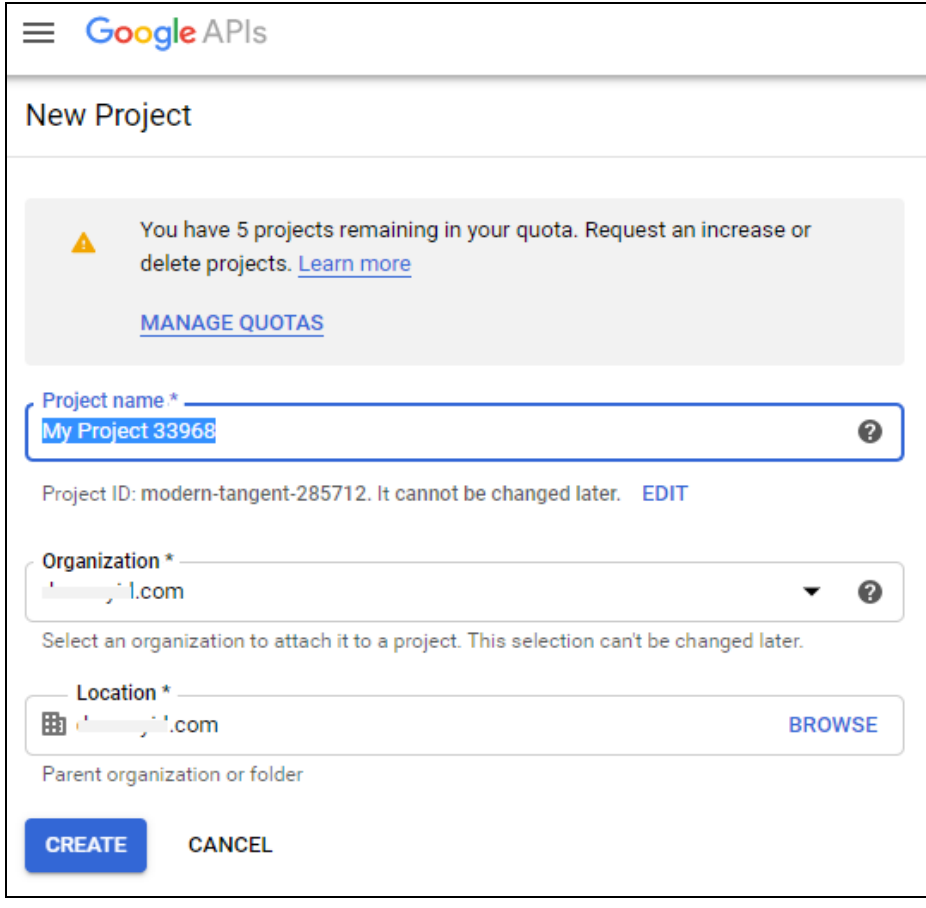

Once you enter the project details, click on **Create** to add the new project.

5. You are then redirected to the **Dashboard** of the newly created project.

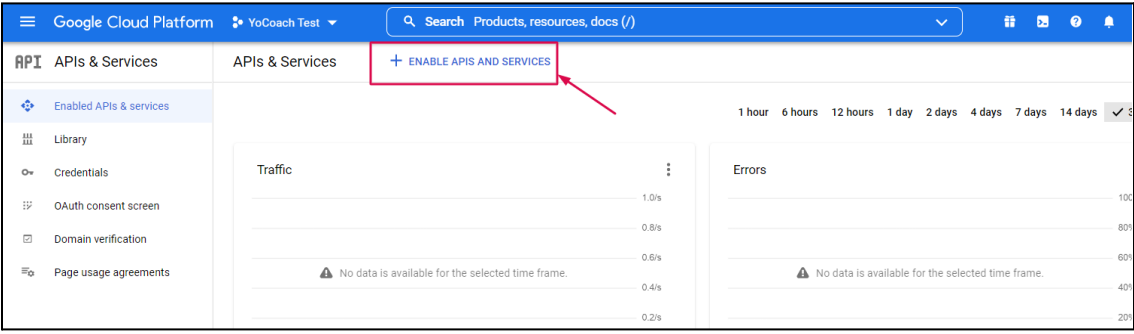

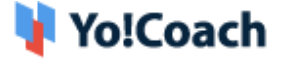

Click on **Enable APIs and Services** provided on this page. You are redirected to the **Welcome to the API Library** page.

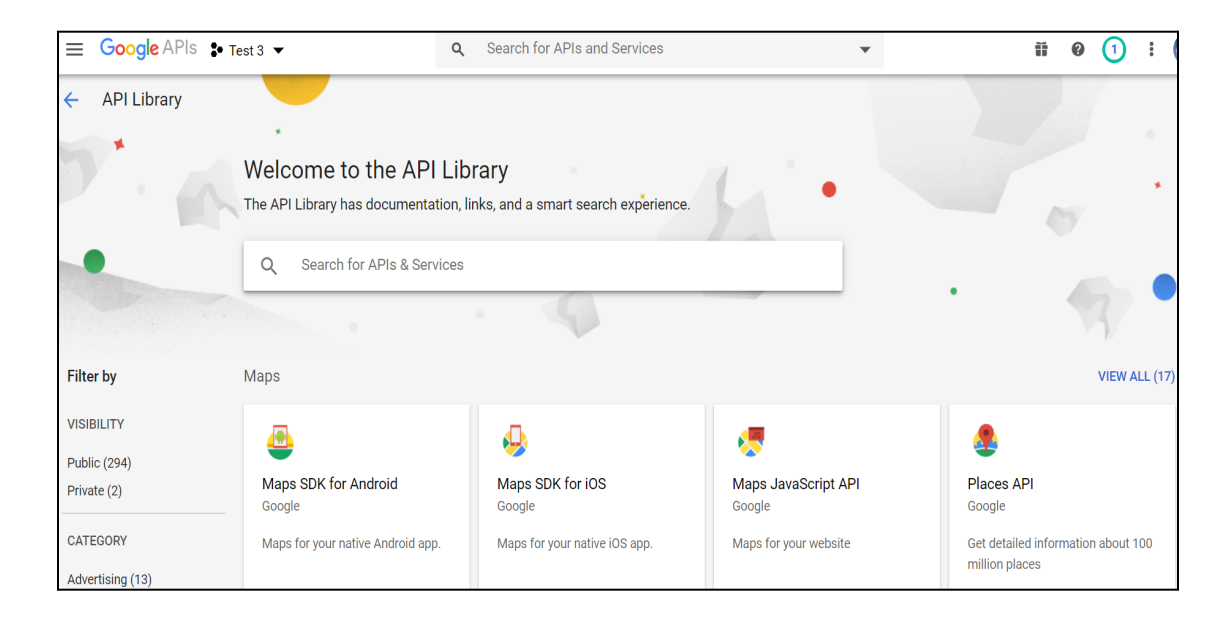

6. Type **Google Calendar API** in the search bar provided at the top of the page to search for the calendar API.

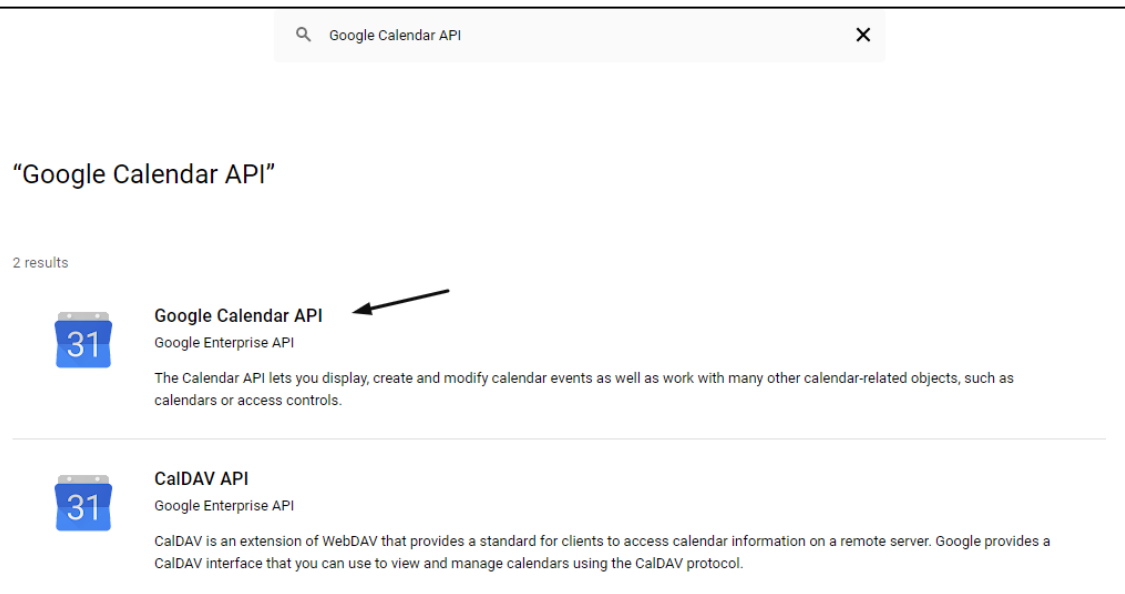

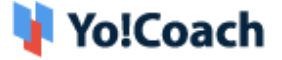

7. Click **Google Calendar API** and you are redirected to the **Google Calendar API** page.

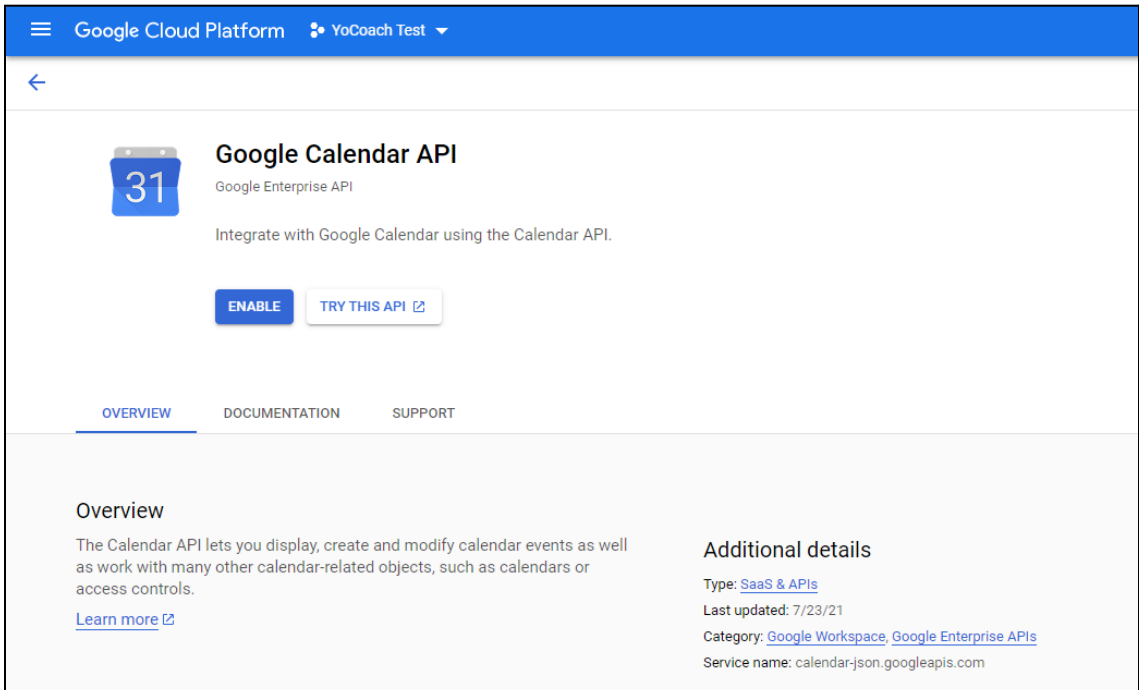

Click on **Enable** and you are redirected to the **Overview** page under **Google Calendar API**.

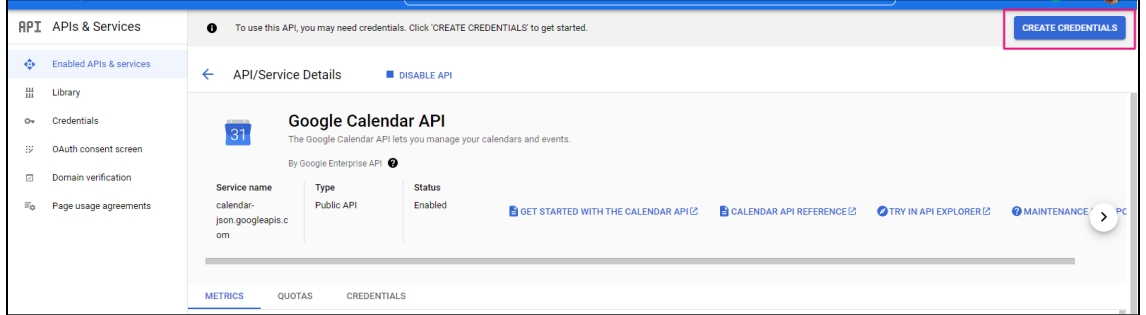

Click on **Create Credentials** from the upper right corner of the page.

8. You are redirected to the **Credentials** tab. Select **User Data** from the radio buttons and click **Next** to proceed further.

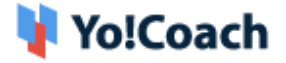

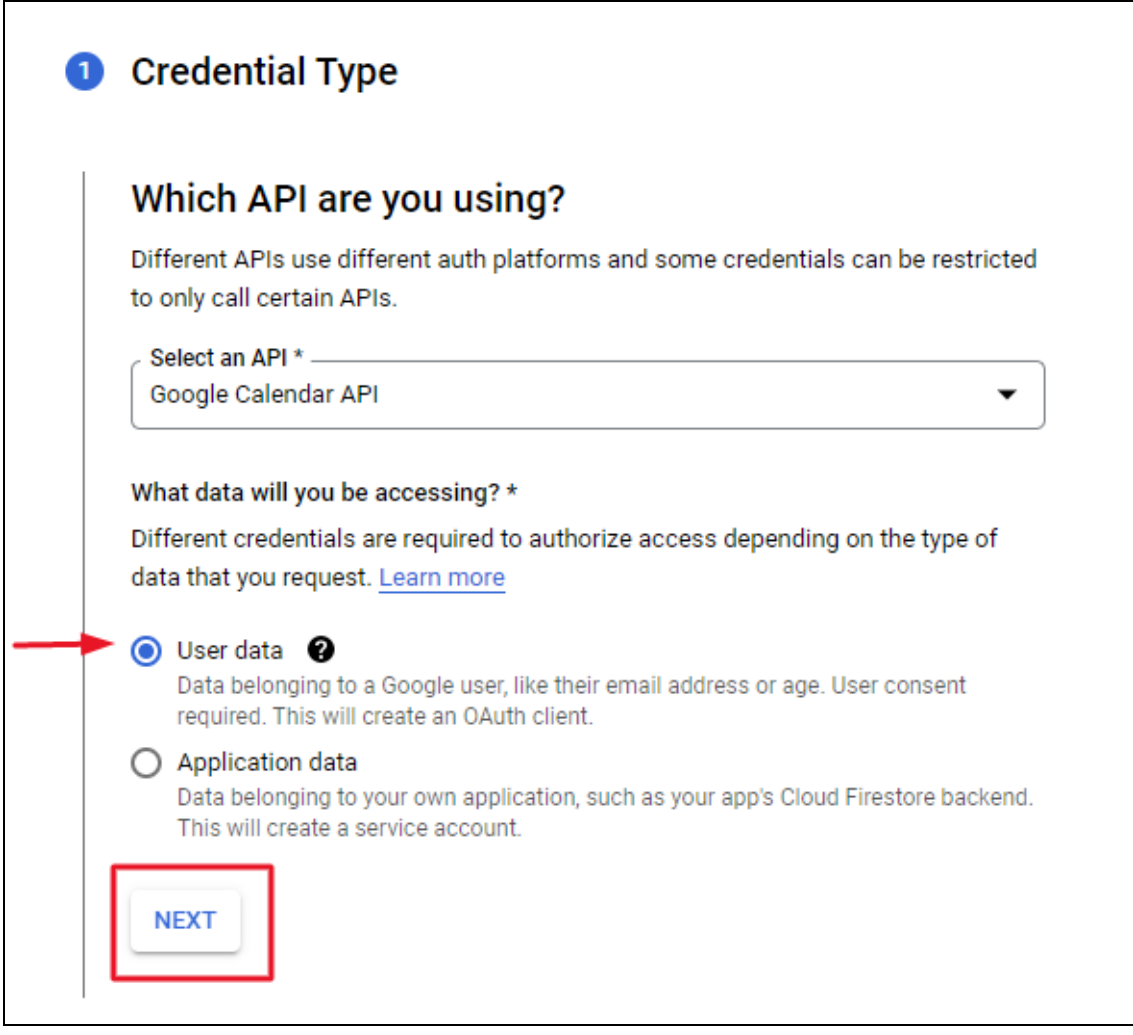

9. On the **OAuth Consent Screen** page, enter the app and developer details in the provided mandatory fields. Once done, click on **Save and Continue**.

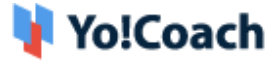

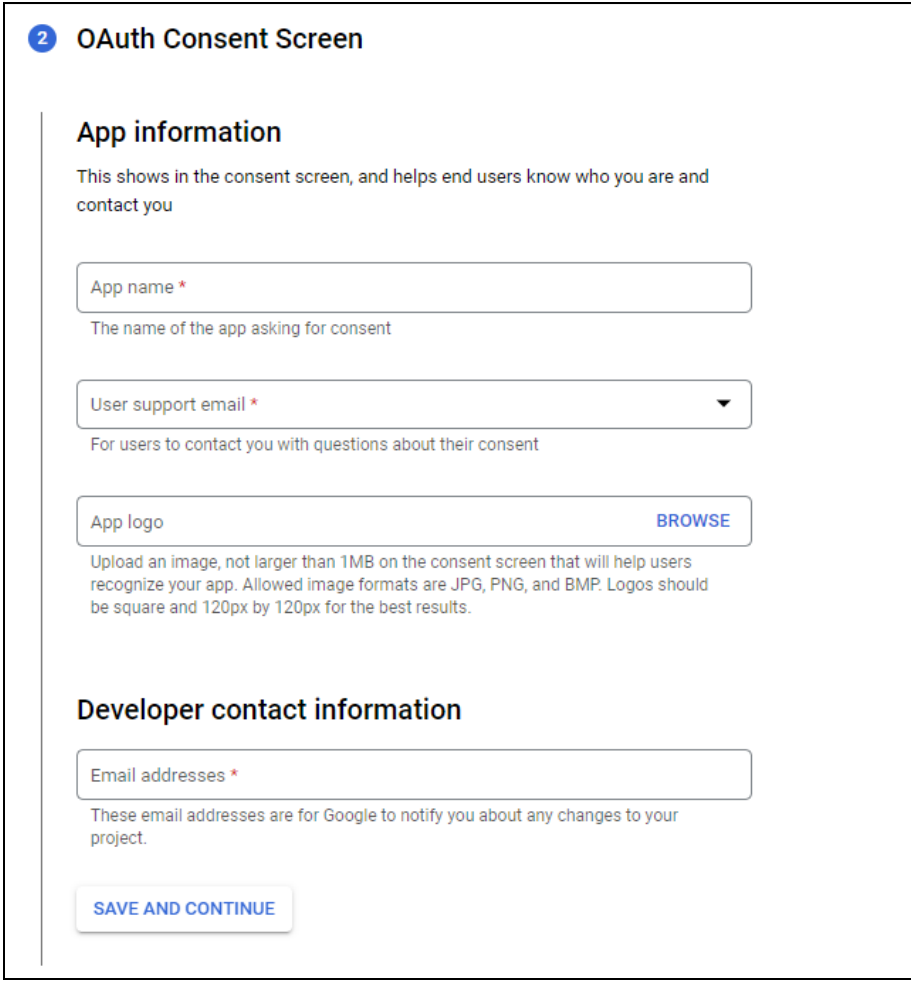

10. On the next screen, settings related to **Scopes** are displayed. You are required to add the scopes and click on **Save and Continue** to move ahead.

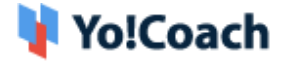

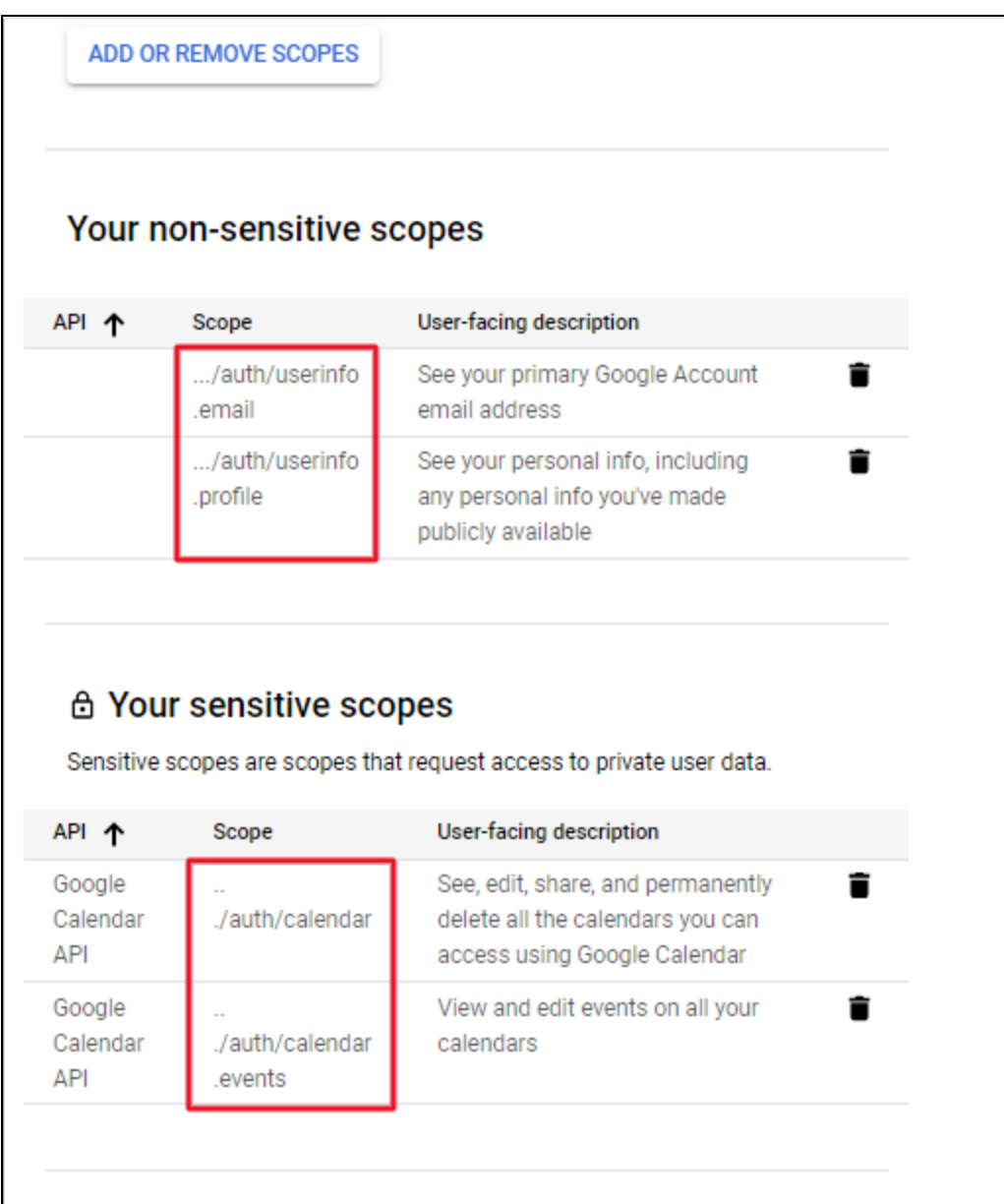

11. On the **OAuth Client ID** form, click on **Application Type\*** to display the dropdown list of types of applications available. Select **Web Application** from the list. Enter the application details in the form displayed.

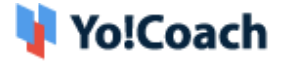

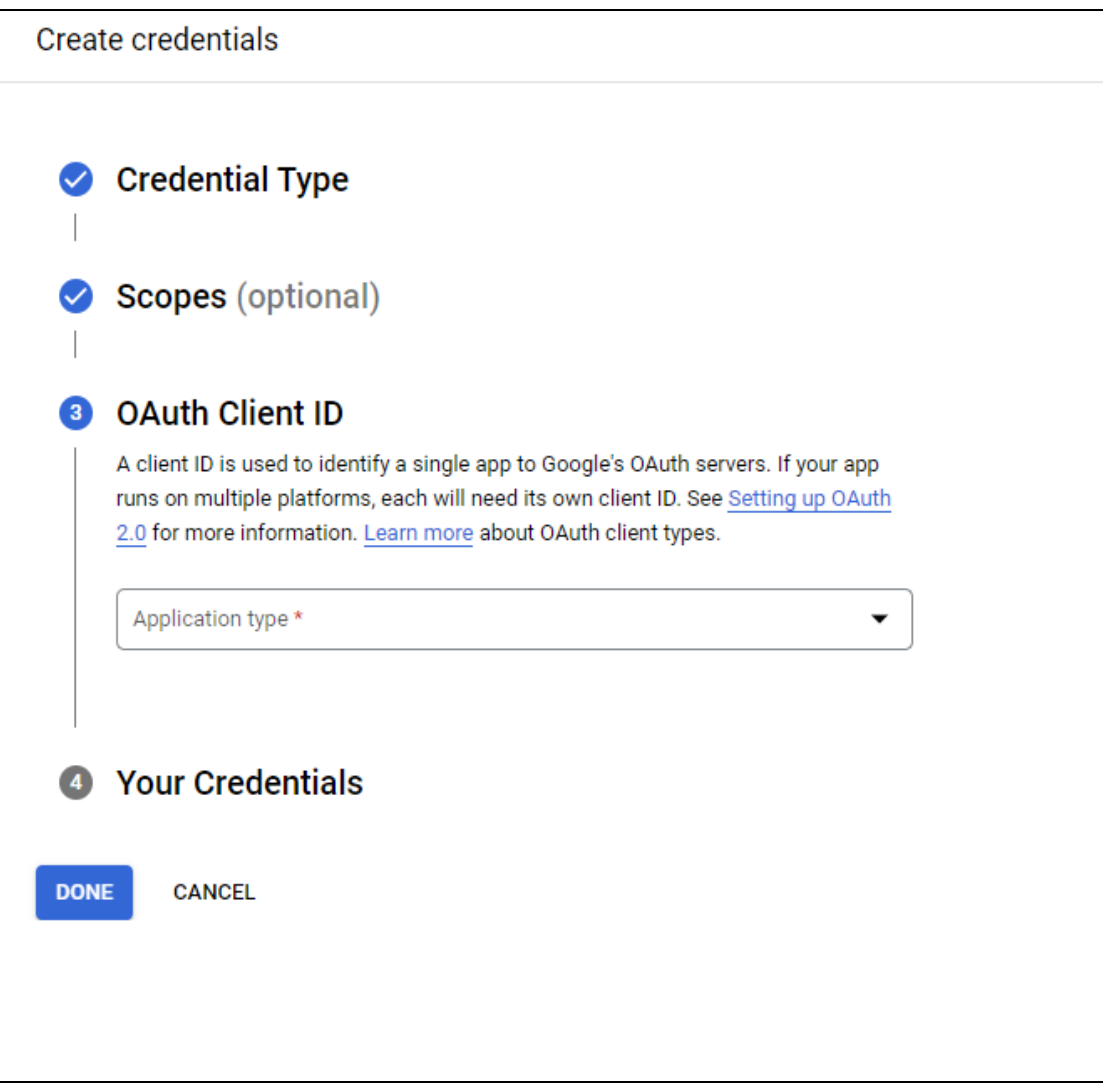

#### 12. Enter a new name for the **client Id** and the following details:

- **Authorized JavaScript origins:** Add domain name in the format <http://domainname.com> or [https://domainname.com\(](https://domainname.com)for SSL certificate enabled on server).
- **Authorized Redirect URIs:** Add a callback URI for redirection and provide merchant account details. The format to be used: https://{domain-name}/guest-user/google-login https://{domain-name}/dashboard/account/google-calendar-authorize

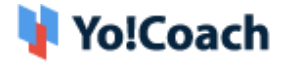

(if SSL certificate enabled on server).

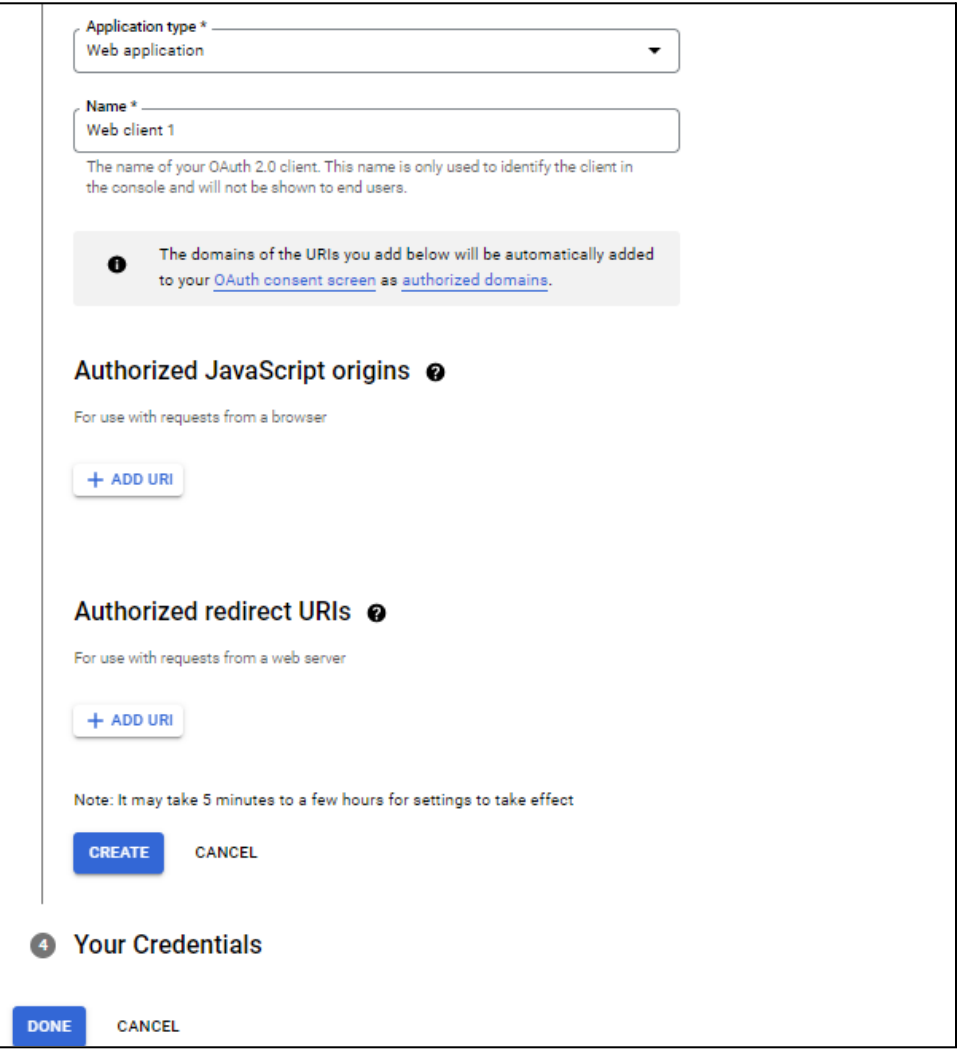

13. The system will create th**e JSON File** on the next screen. Download this file for your future reference.

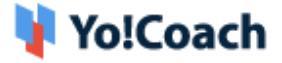

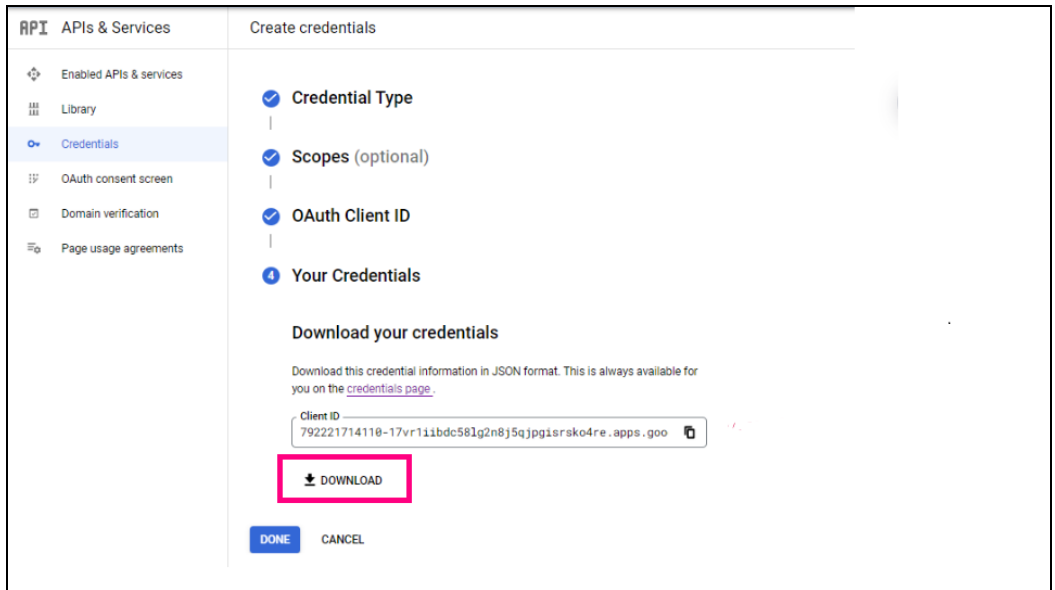

The generated file will display the content:

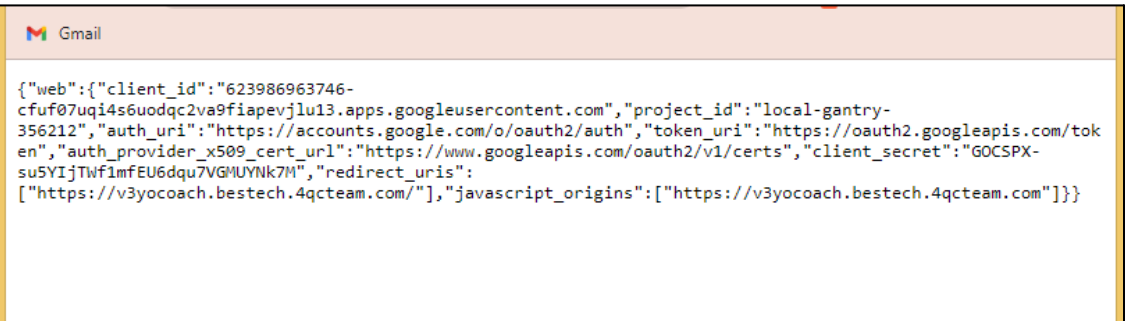

**Note:** Make sure to copy and paste the generated file into the respective input fields to configure them in your settings.

14. The file generated also appears on the **Credentials** page.

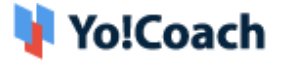

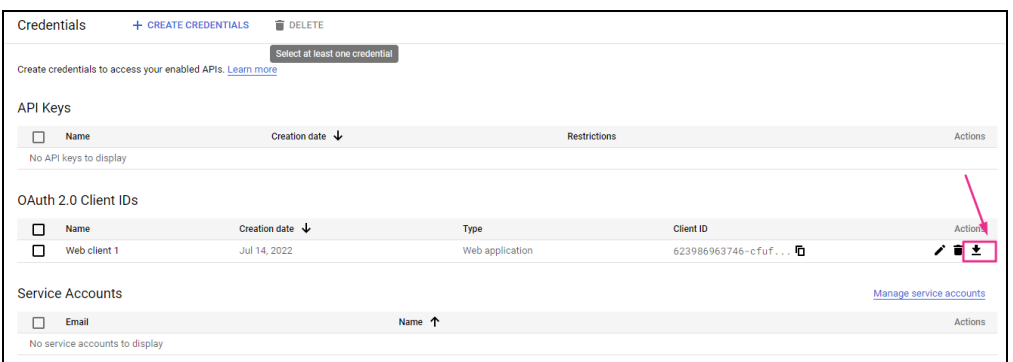

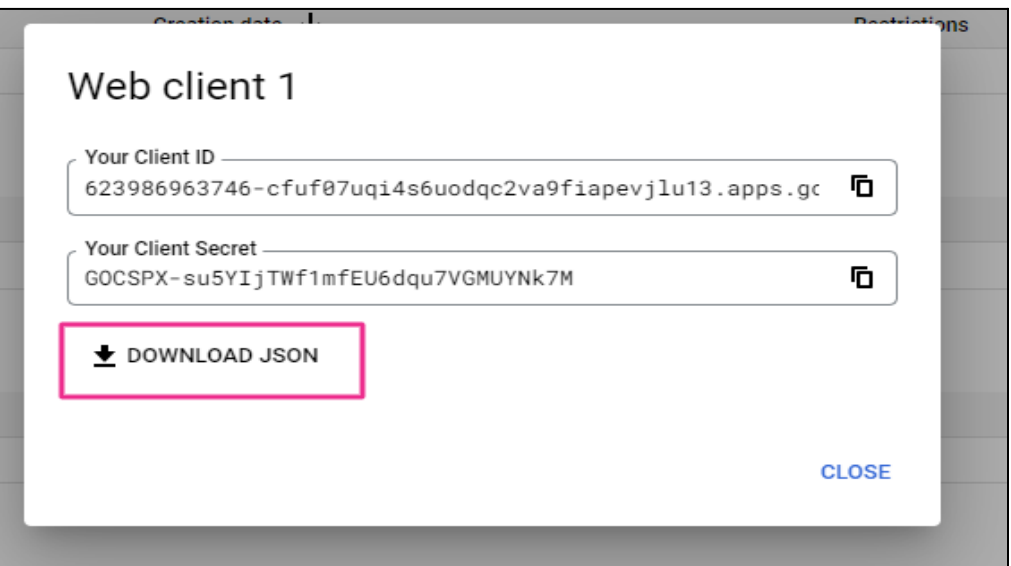

15. Copy the **JSON File Text**. Navigate through your admin panel **Manage Settings** > **General Settings** > **Third Party** and paste the text into the provided **Google Client JSON** field.

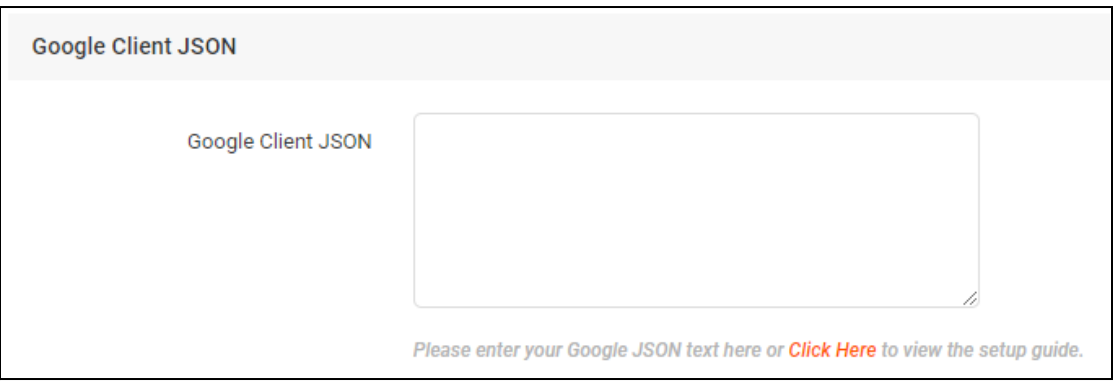

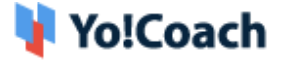

16. The last step is to push the app into production mode on the **OAuth Consent Screen**. To change the publishing status to **In Production**, click **Make External** for **User Type**.

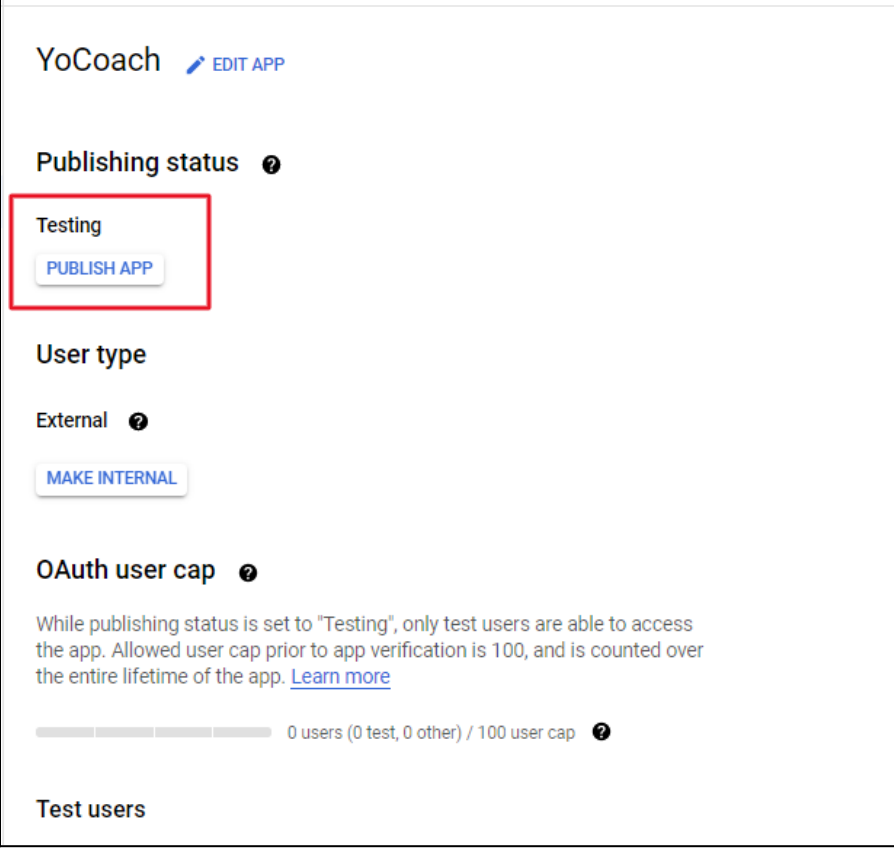

17. Click on **Publish App** and a pop-up is displayed. Read the instructions and follow the same to submit your app for verification.

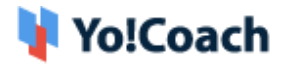

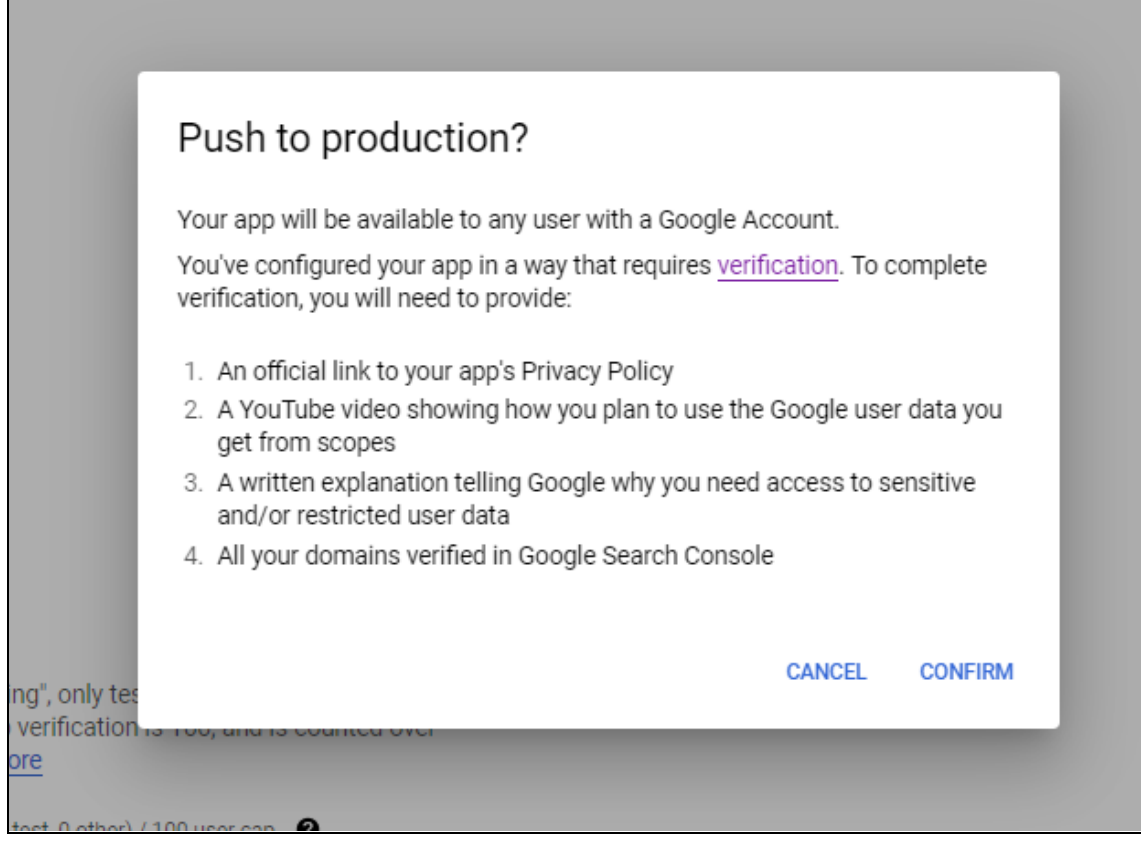

18. Click on **Prepare for Verification** on the next screen.

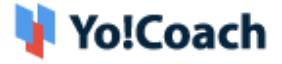

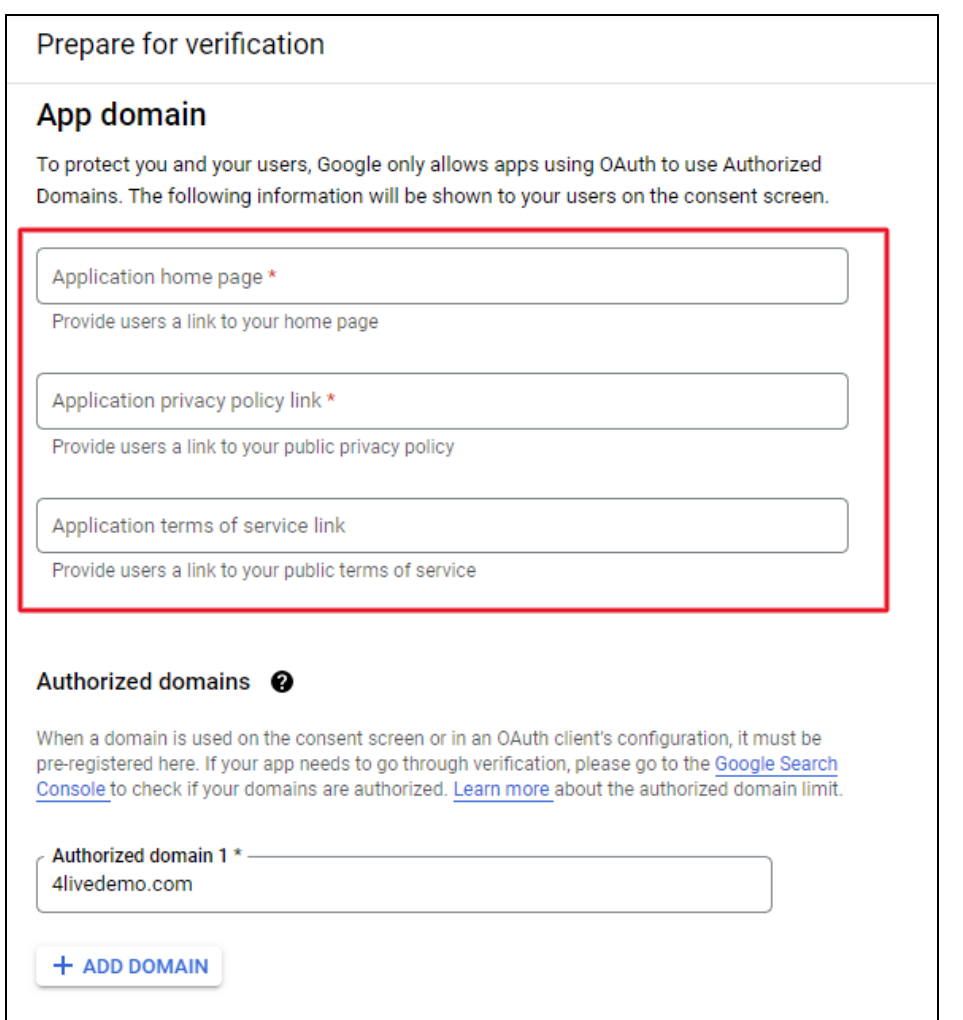

- 19. Enter the website details in the first step of verification and click on **Save and Continue** to proceed with the next steps.
- 20.Enter a brief description of the use of previously added scopes in the provided mandatory field. Also, paste the link to the youtube video for the same purpose in the provided mandatory field. This is to verify the correct usage of the scopes and functionalities.

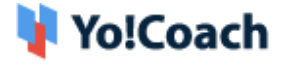

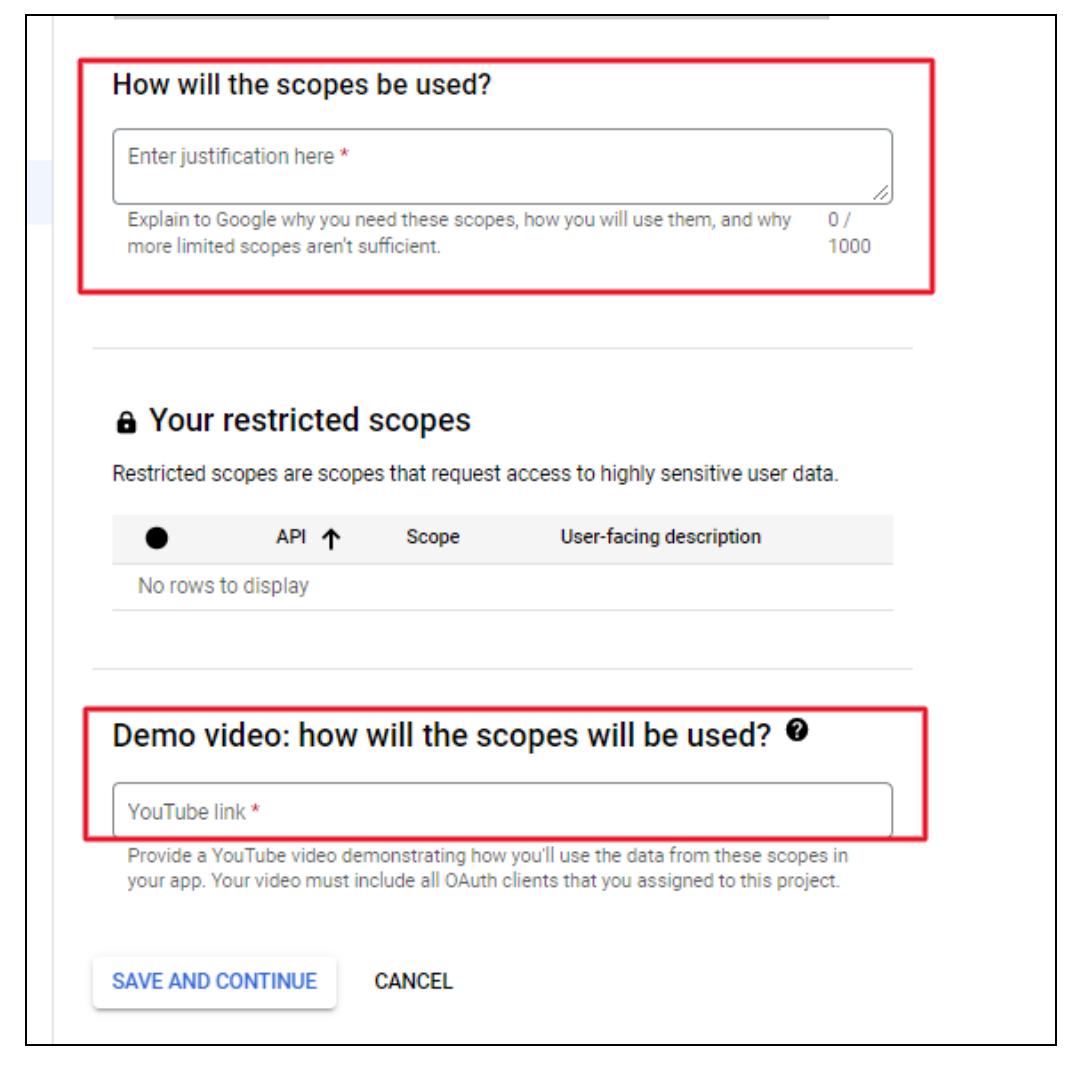

#### **Sample Text for Scope Usage:**

Yo!Coach is an online learning platform where students and teachers can register themselves and learn/teach online irrespective of where they are located. The users can sign up using the Google login and that is how we will be using the scope for google login. Also, once the sessions are scheduled by the users, they can choose to sync their schedule with the google calendar for event tracking and more. Which is why we need access to the sensitive scopes requested under the content form so that users can use the google calendar to track the scheduled sessions.

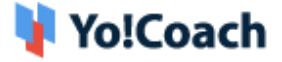

**Note:** The content can be modified as per your business requirements.

### **Sample Youtube Video link:**

<https://www.youtube.com/watch?v=UAn6GcNp5KQ>

21. After submitting the scope, the next step is optional. Click on **Save and Continue** to skip the step and move further.

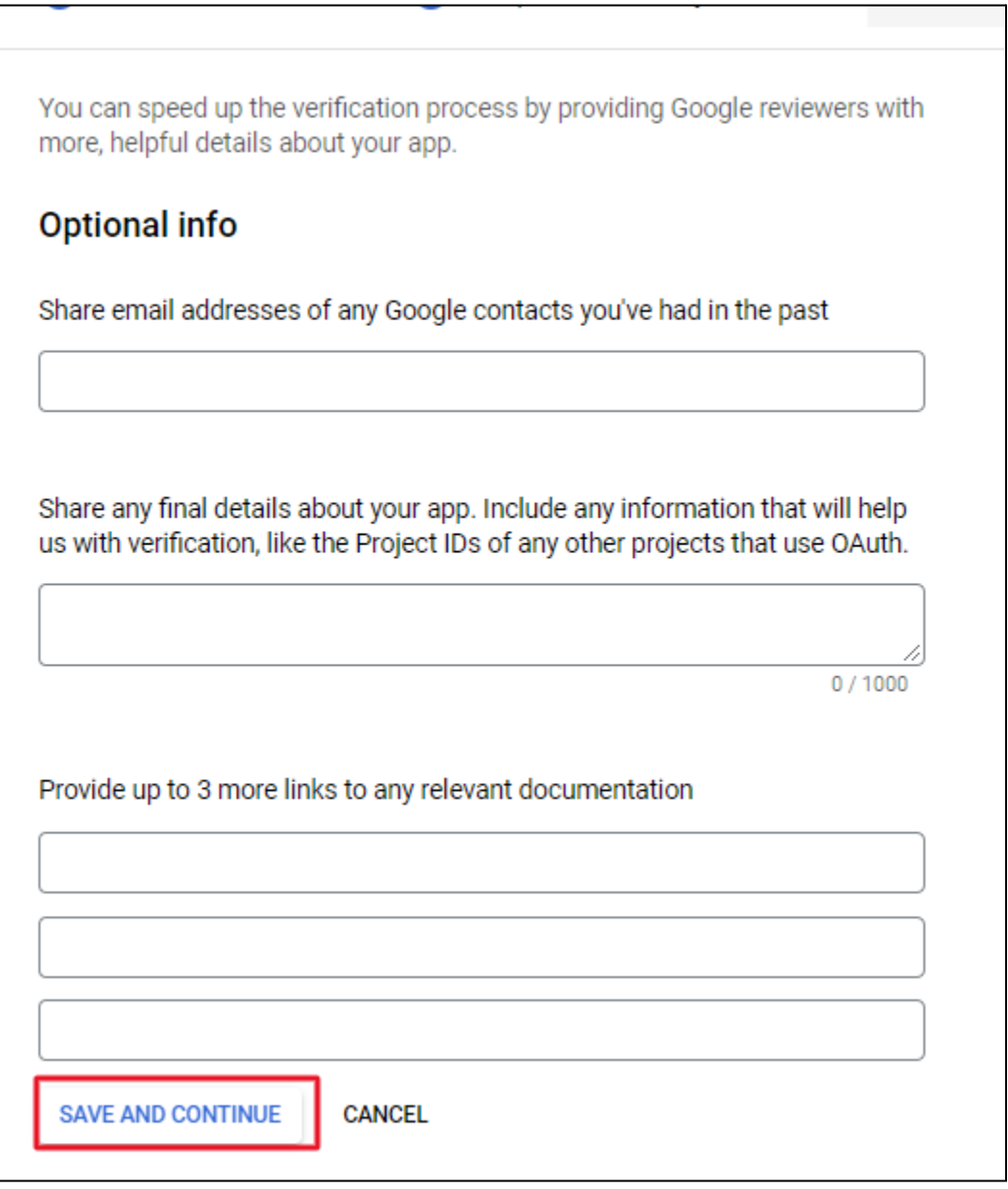

22.The last step involves a final review. Verify the details added in the previous steps and select the **My Usage of OAuth Scopes complies**

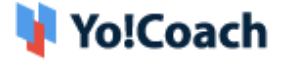

**with the Google API Services: User Data Policy** checkbox. Once done,

click on **Submit for Verification** to submit your request.

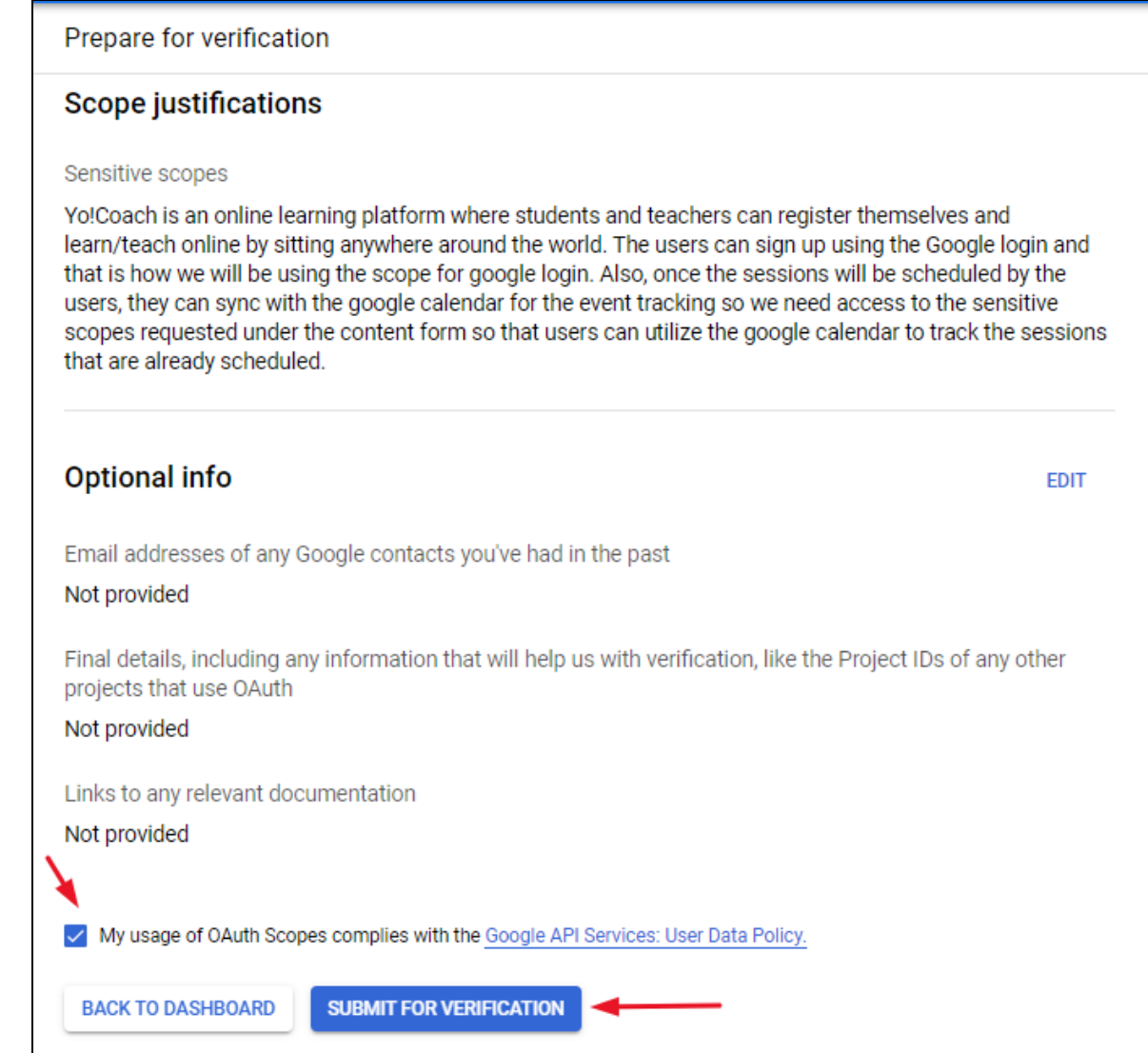